# **GUIDE TO THE ENROLMENT PROCEDURE**

#### ATTENTION: THIS GUIDE DOES NOT REPLACE WHAT IS PUBLISHED IN THE CALLS FOR ADMISSION AND ON THE UNISR **WEBSITE. BEFORE PROCEEDING IT IS NECESSARY TO CAREFULLY READ THE INFORMATION THEREIN PUBLISHED.**

### WHAT YOU NEED TO START

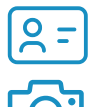

Identity document

Passport size photo in jpeg format (see page 3)

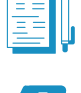

Documents required to enrol to the Degree programme of your choice (check them [here\)](https://www.unisr.it/en/servizi/graduatorie-immatricolazioni)

Have a look at the additional [document](https://www.unisr.it/attachments/How-to-fill-in-the-Enrolment-form/4adec6d4-5c11-47bb-b478-cf1b163b2d8e/e0794816-8f54-4267-982b-c75ffbab1932.pdf) "How to fill in the Enrolment form"

### WHAT ARE THE NEXT STEPS

- Enter the University portal and access the section "Enrolment" 1.
- 2.Choose the Degree programme
- 3.Provide information about your academic career
- 4.Upload the identity document and the photo
- 5.Provide information about your High School diploma
- 6.Provide information about the type of enrolment
- Fill in the required documents and pay the first installment 7.
- Access the link "COMPLETE THE ONLINE ENROLMENT" and upload the documents 8.
- Submit your enrolment application 9.

# **1. ENTER THE UNIVERSITY PORTAL AND ACCESS THE SECTION "ENROLMENT"**

Enter your login information to access the link <https://intranet.unisr.it/esse3/Home.do>: you will find the page illustrated below.

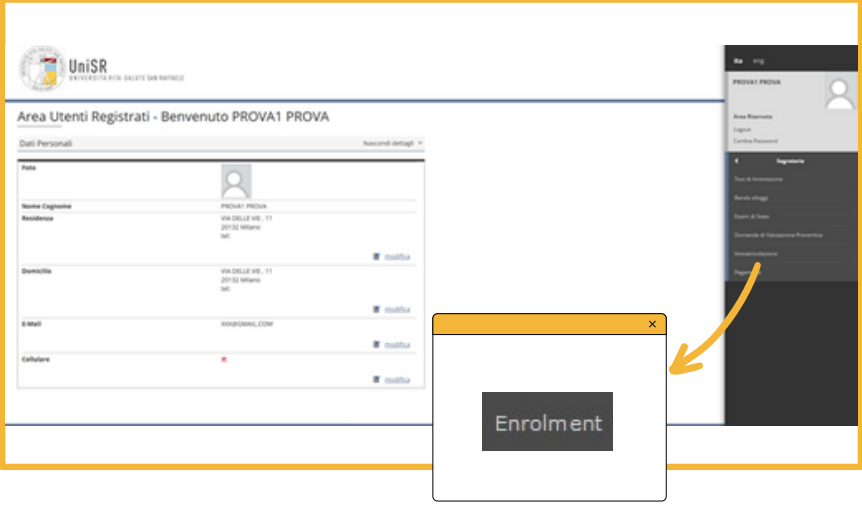

To start the enrolment procedure open the Menu and click on **"Registrar's Office > Enrolment"**.

On the next page you can view the list of information you will be asked for in the following steps: the first two lines are in the "Work in progress" state because you are starting the application; the following are still in the "locked" state because you haven't entered the information yet.

Click then on "Enrolment procedure" button to proceed.

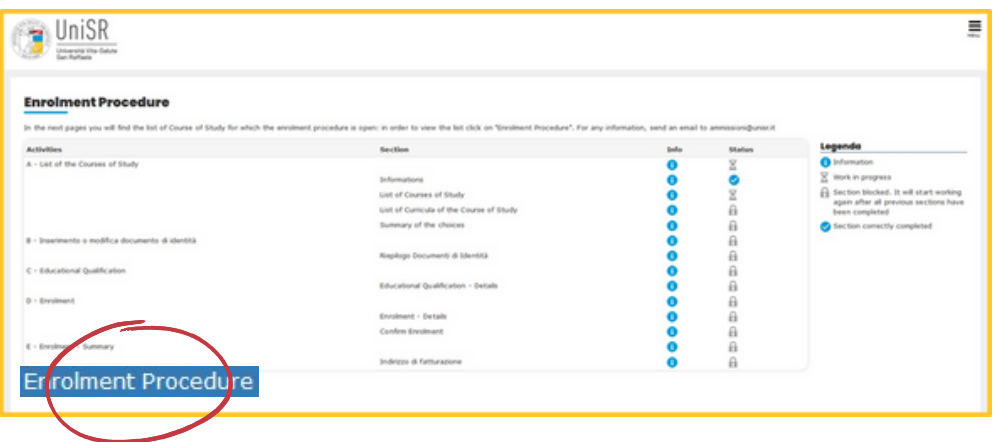

## **2. CHOOSE THE DEGREE PROGRAMME**

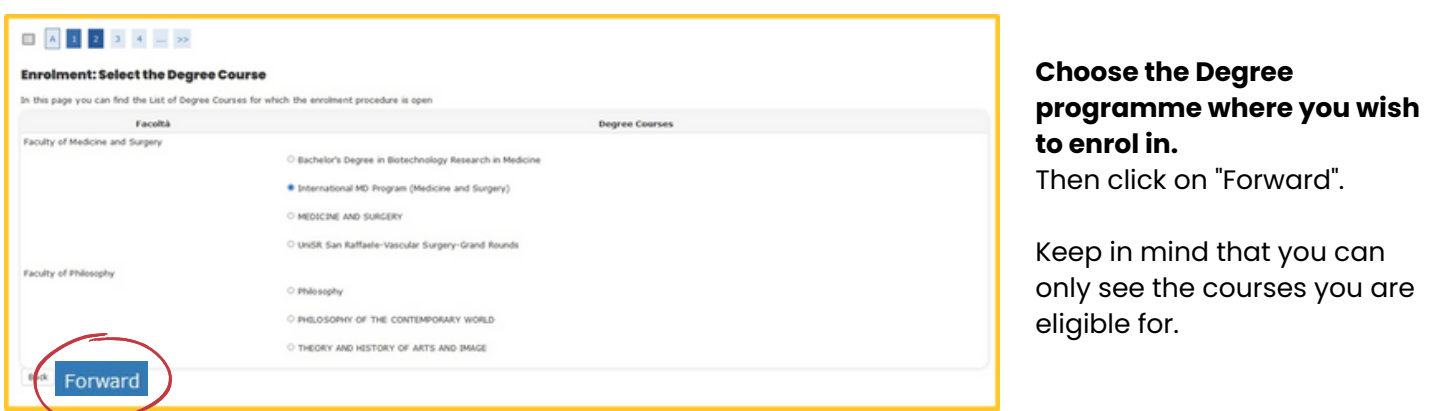

# **3. PROVIDE INFORMATION ABOUT YOUR ACADEMIC CAREER**

After confirming your choices, provide additional information about your academic career. If you wish to simultaneously enrol to two Degree courses as per the Italian law 33/2022, select "sì" and provide the required information. You will have to provide the same information on the self[certification](https://www.unisr.it/en/servizi/graduatorie-immatricolazioni/moduli-utili) to be attached to the enrolment application.

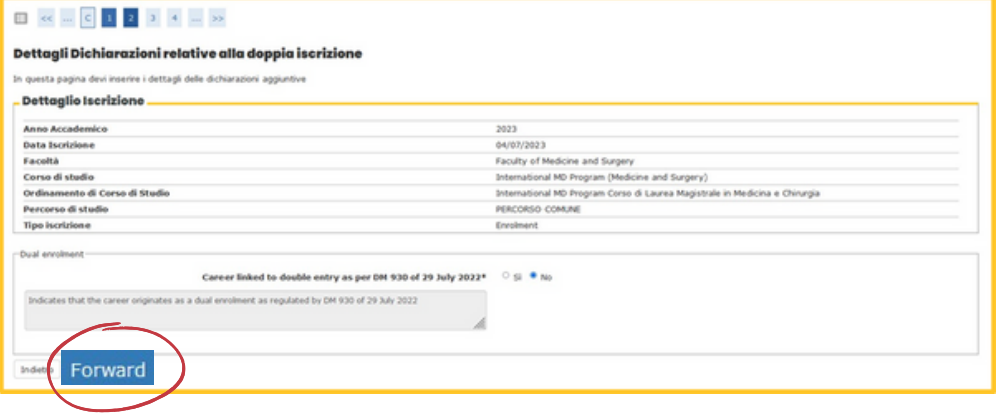

## **4. UPLOAD THE IDENTITY DOCUMENT AND THE PHOTO**

Enter the data of a valid identity document (ID, passport, etc.) and upload a copy of the document itself. Then click "Forward"

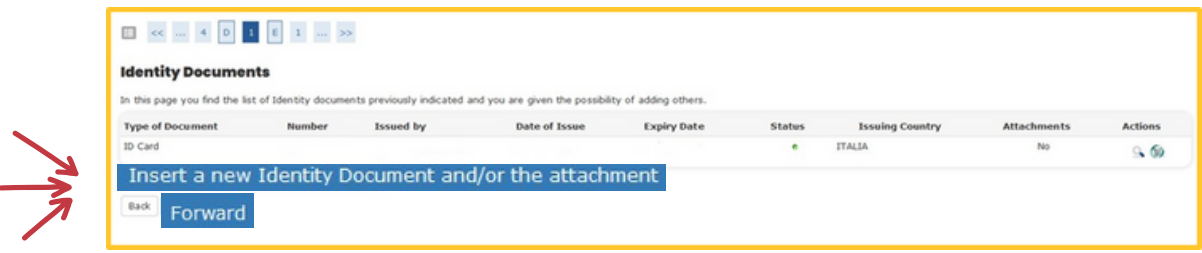

On the following page you will be asked to upload a photo which will then be used **for your Badge** and for recognition. **Read carefully the information below!**

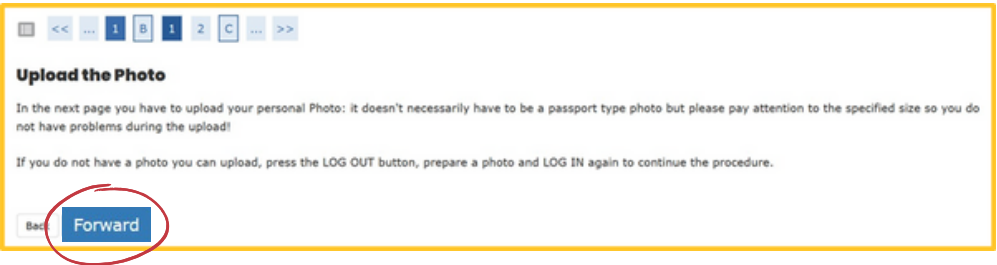

#### **How the photo must be:**

- frontal shot of the face
- the face must be clearly visible (no glasses, hats, accessories, etc.)
- clear and neutral background
- the photo must be in bitmap or jpeg format
- resolution of at least 300x400 pixels
- make sure that the photo is suitable for the academic and professional environment!

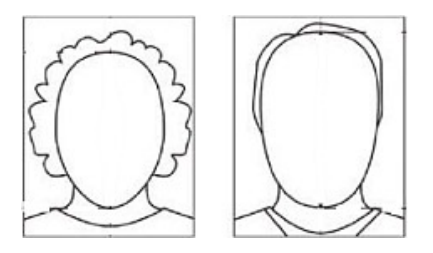

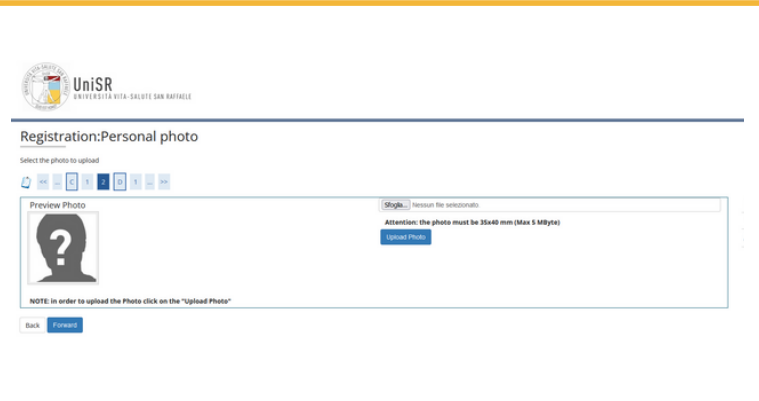

To upload the photo click on "*Sfoglia*": select the image from your Computer and click on **"Upload photo"**.

Once the photo has been uploaded, click on **"Forward".**

## **5. PROVIDE INFORMATION ABOUT YOUR HIGH SCHOOL DIPLOMA**

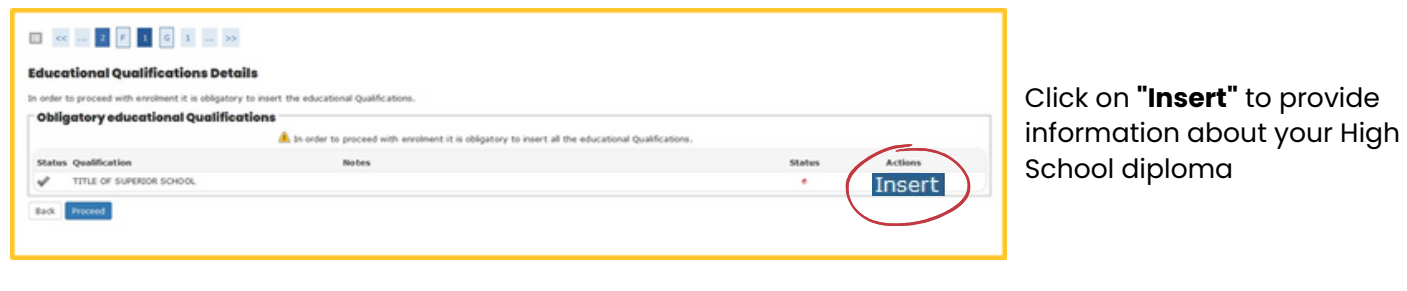

Fill out the blanks with your type of diploma, school name, final grade, etc. Then click on "**proceed**"

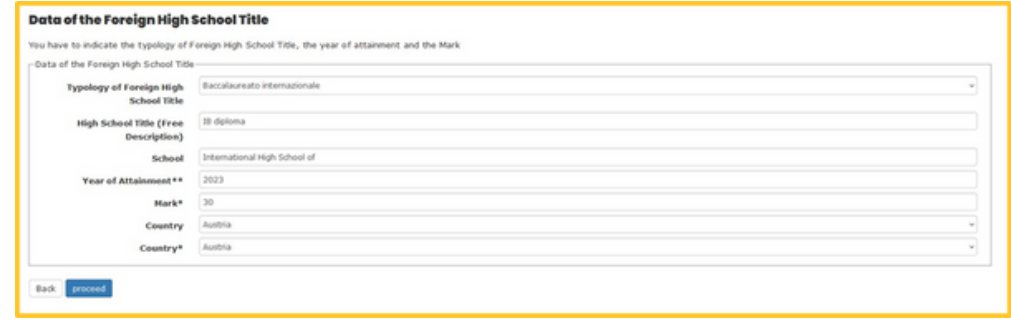

### **6. PROVIDE INFORMATION ABOUT THE TYPE OF ENROLMENT**

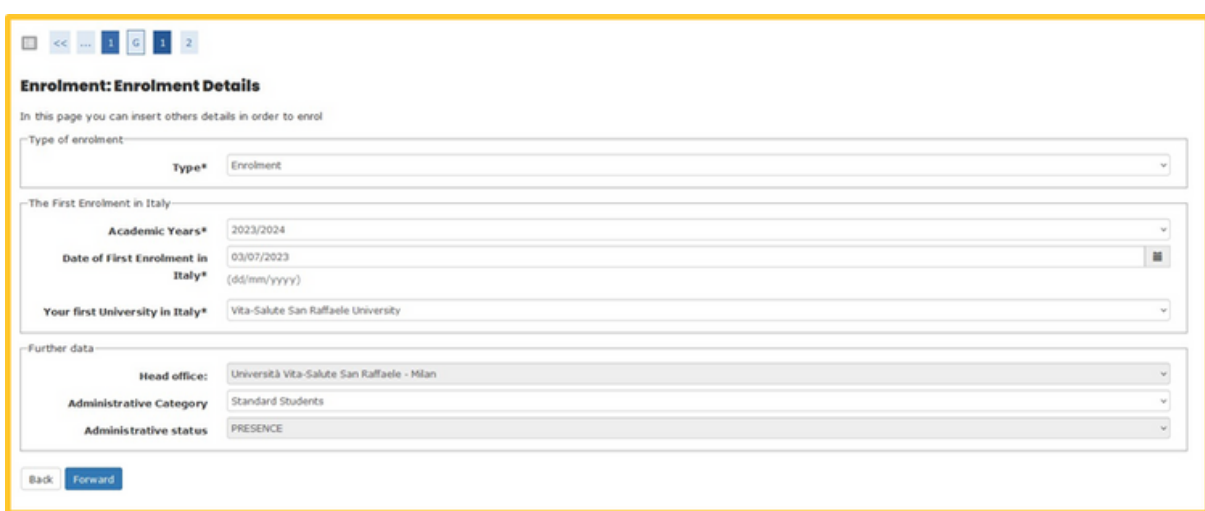

In this page you are required to provide **very important information** about the type of enrolment:

- **If this is your first time enrolling at university** select "Enrolment"
- **If you have withdrawn from another Degree course in Italy** select "*studenti rinunciatari*"
- **If you are transferring from another University in Italy** select "*trasferimento in ingresso*"

Fill out the blanks according to the type of enrolment.

## **7. FILL IN THE REQUIRED DOCUMENTS AND PAY THE FIRST INSTALLMENT**

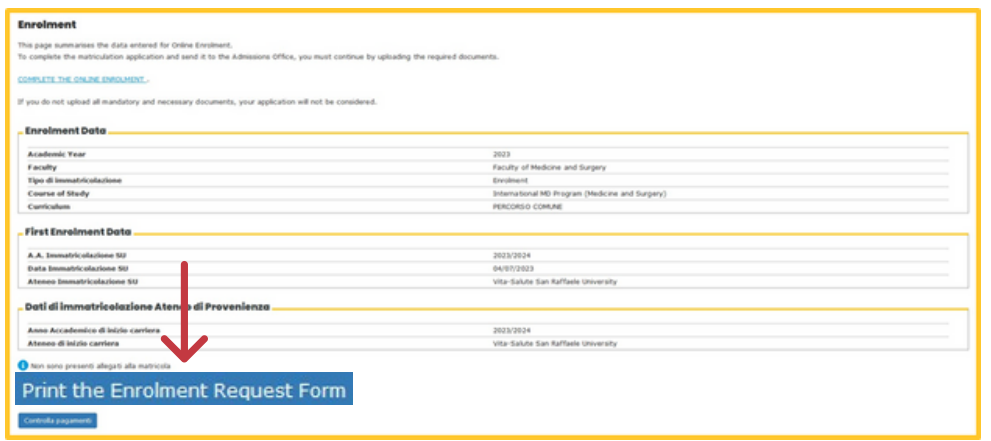

After checking the information provided, click on "**Print the enrolment request form**" to retrieve the **form to be filled in** and the **MAV for payment**. Check the [document](https://www.unisr.it/attachments/How-to-fill-in-the-Enrolment-form/4adec6d4-5c11-47bb-b478-cf1b163b2d8e/e0794816-8f54-4267-982b-c75ffbab1932.pdf) "How to fill in the enrolment form" and make the payment of the first installment fee.

# **8. ACCESS THE LINK "COMPLETE THE ONLINE ENROLMENT" AND UPLOAD THE DOCUMENTS**

Once payed the first installment fee and filled the documents in, **click on "COMPLETE THE ONLINE ENROLMENT"** available on the summary page of the University portal: you will be redirected to the UniSR form. Access with the same University portal credentials and **upload the required documents.**

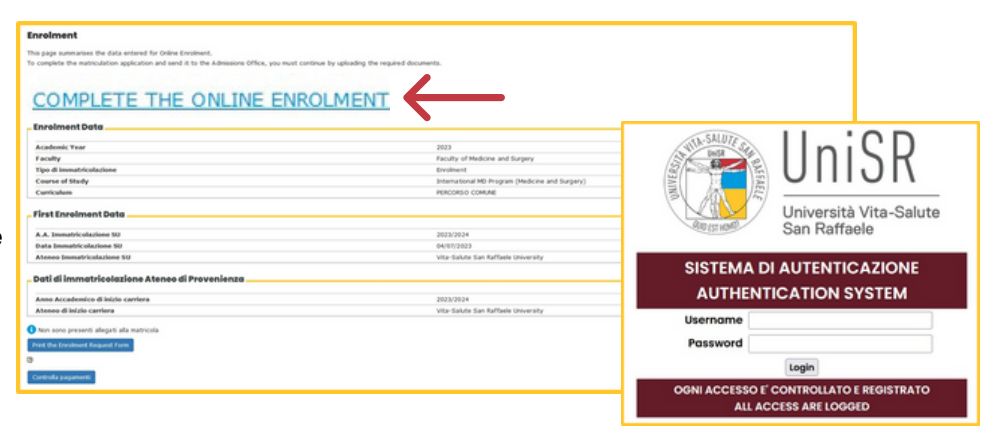

## **9. SUBMIT THE ENROLMENT APPLICATION**

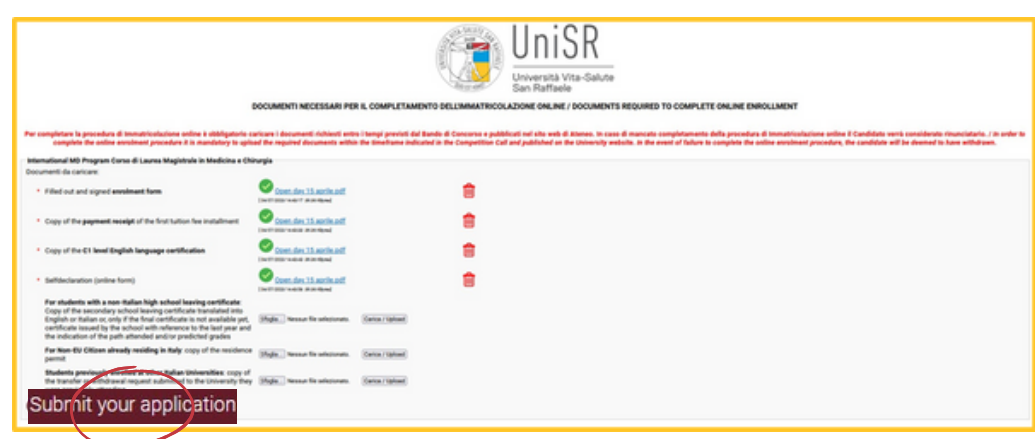

Upload the required documents. Then click on "**Submit your application**": your application is sent!